## Upgrading POS Firmware

**Summary** POS Loader is used to upgrade the POS real time firmware; Applanix sends the loader and update software in a zipped file along with the authorization codes

## **Details \*NOTE Ensure that all Windows-based firewalls and anti-spyware utilities are disabled during the operation of the POS Loader.**

The following outlines the steps:

1. Windows-based PC with LAN (Ethernet) connection to PCS requiring the firmware upgrade and running any version of POSView Controller.

2. Supply PCS, requiring the firmware upgrade, with operating power; IMU or GNSS connections are not required.

3. Change Internet Protocol (IP) address of Windows-based PC to match IP address range of PCS (default IP address of PCS is 192.168.53.100 and subnet mask is 255.255.255.000).

- 4. Copy zipped firmware upgrade file to a location of your choice and unzip its contents.
- 5. Open and read .txt files.

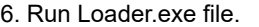

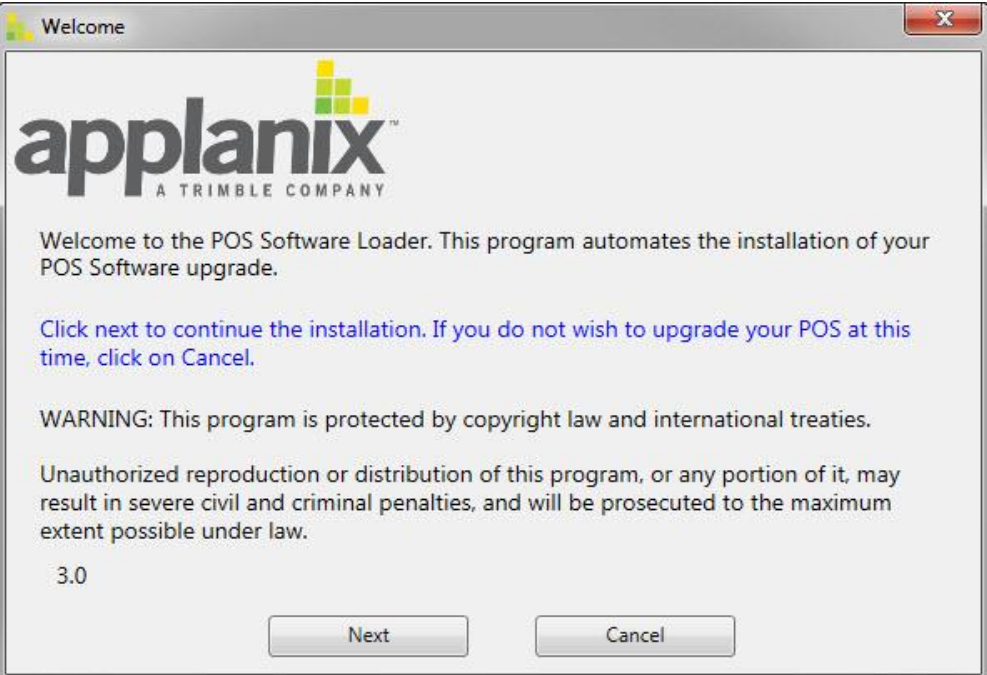

7. Select Next to display License window.

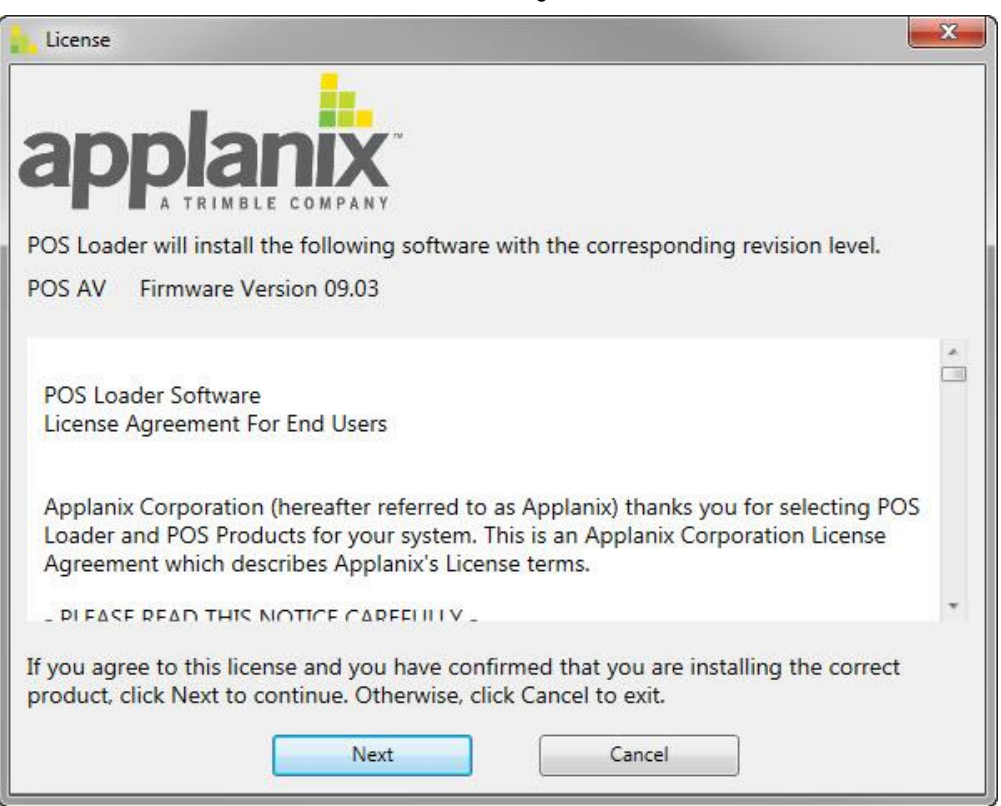

8. Read License Agreement for End Users and click Next button to display Figure 36. Select IP address of the PCS to proceed.

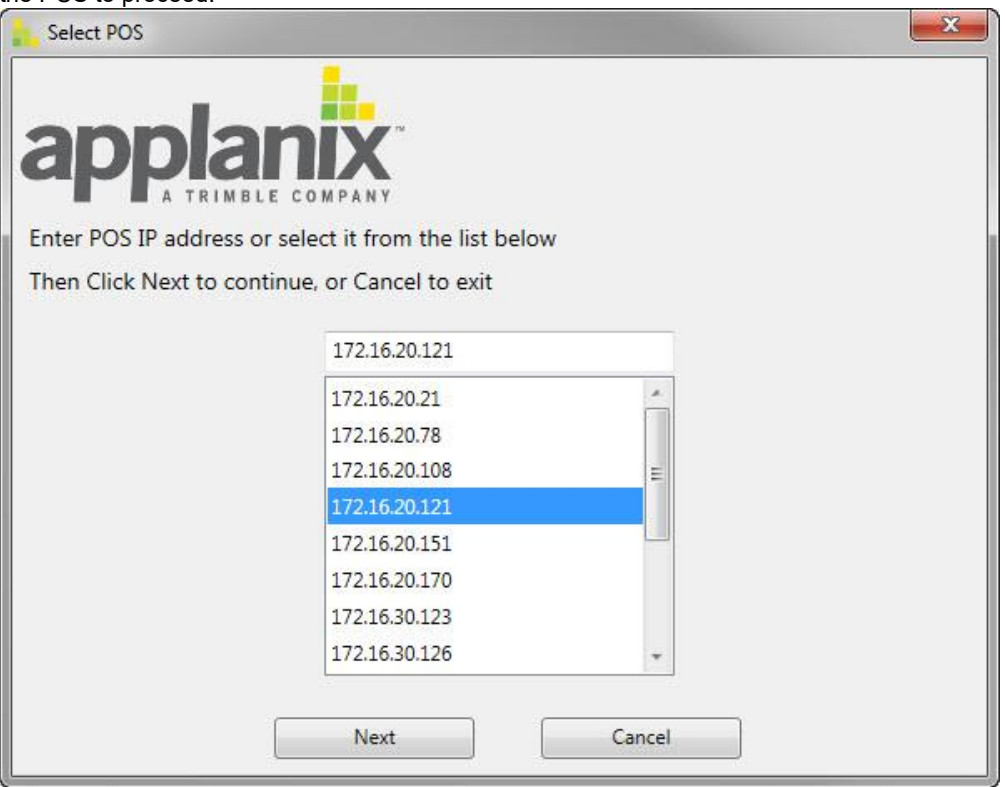

9. Select Next to display Authorization window, see Figure 37. Enter your 13 digit code into Authorization Code field.

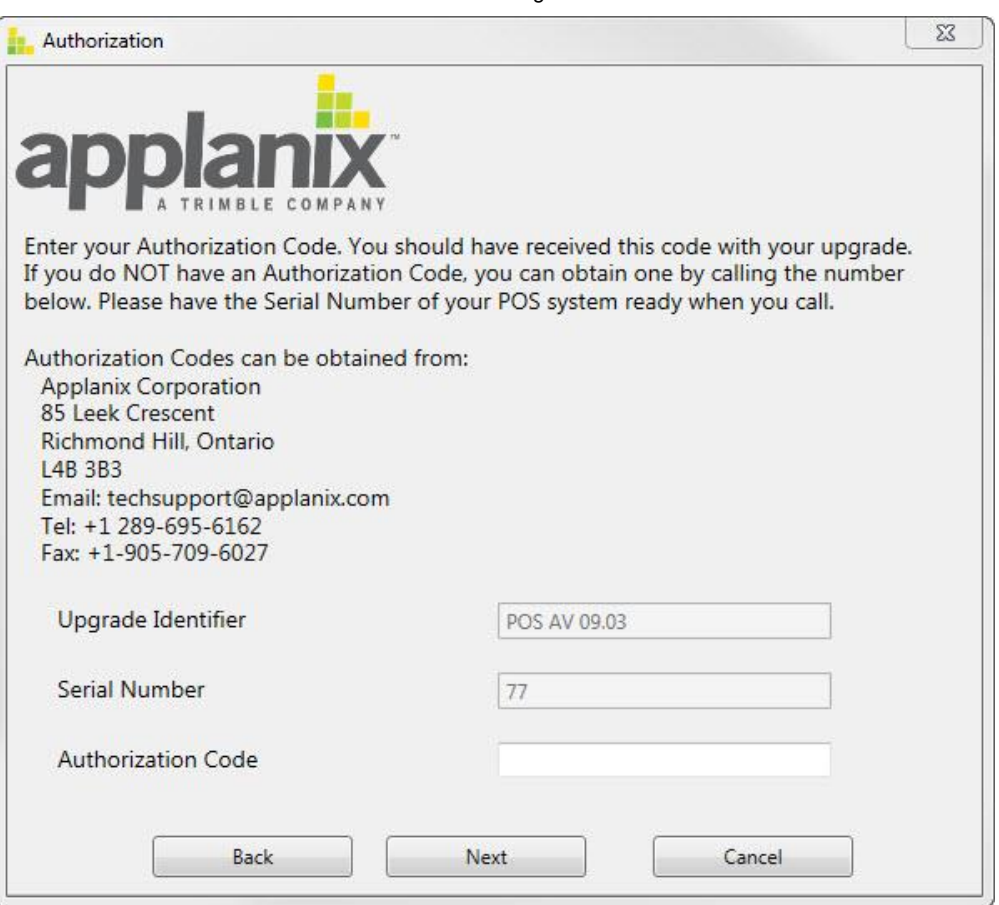

10. Click Next button to enter authorization code and initiate firmware loading. Figure 38 displays Loading progress window.

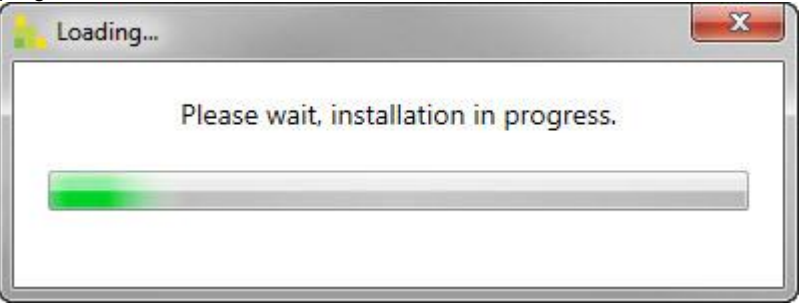

11. Once firmware is loaded, it must be unpacked and installed; see Figure 39. Power-down (page 5-16) PCS, wait for 10 seconds and then power-up PCS. Please read entire window.

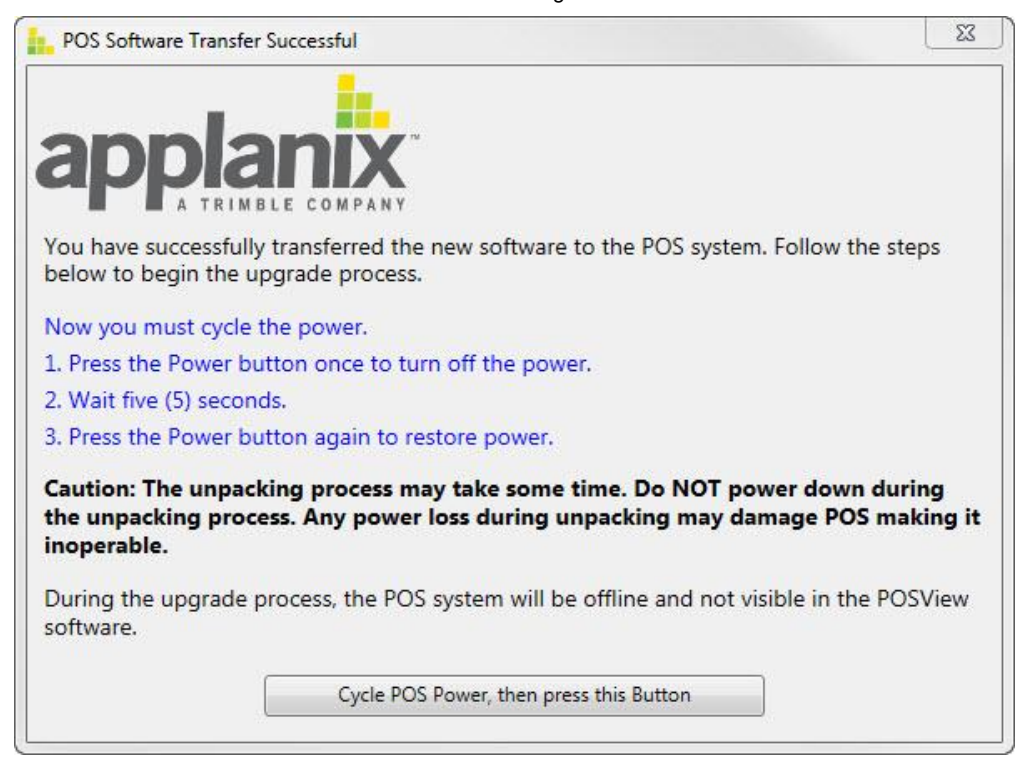

12. Press button titled "Cycle POS Power, then press this Button" located at bottom of the screen is displayed while the firmware is unpacked and installed.

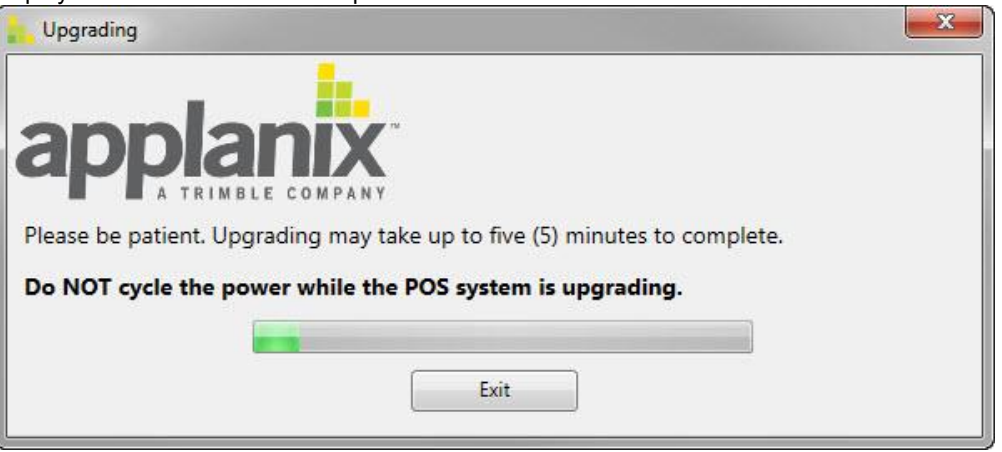

13. When firmware is unpacked and installed, Success window is displayed; see Figure 41. Please read entire window.

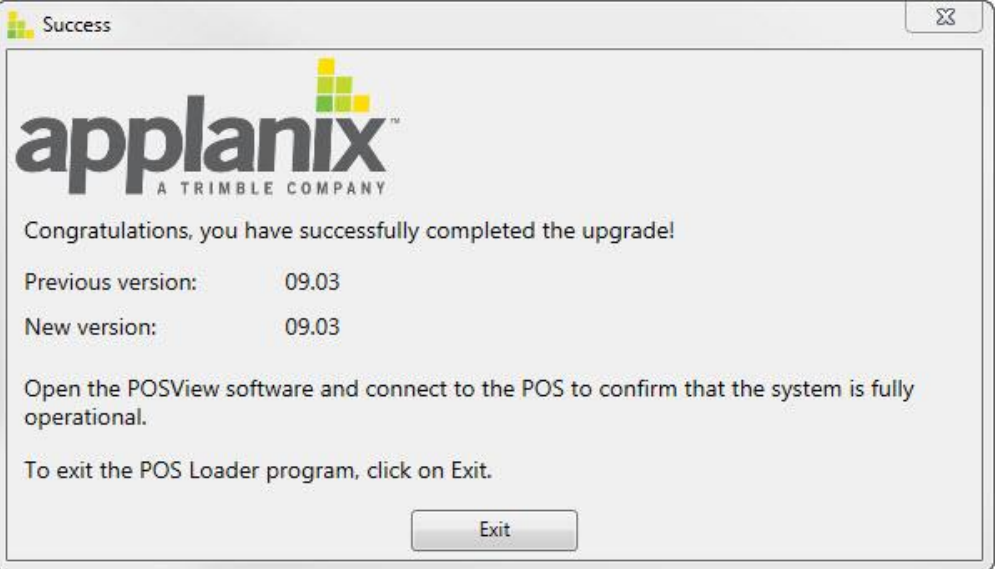

**Article Currency** USD